# **PRÁCTICA 2 OPENSHOT (Trabajo con proyectos)**

#### **1. Archivos de proyecto**

OpenShot, al igual que otros programas de vídeo digital, trabaja con archivos denominados Proyectos para guardar toda la información que compone un proyecto de vídeo: nombre y ubicación, archivos de vídeo y audio, información sobre la línea de tiempo, qué clips han sido modificados, efectos aplicados, etc.

Cuando se ejecuta OpenShot, se crea un nuevo proyecto por defecto, por lo que podemos empezar a trabajar inmediatamente sin necesidad de crear uno nuevo. (Si necesitamos crear un nuevo proyecto, podemos ir al

menú **Archivo → Nuevo** o hacer clic en el icono correspondiente ). Los ficheros de proyecto tienen una extensión de archivo .OSP.

**Los archivos de proyecto necesitan una carpeta de miniaturas (/thumbnail), que contendrá todas las imágenes del proyecto en formato diminuto. Si movemos un archivo de proyecto, tenemos que mover también la carpeta /thumbnail.**

#### **2. Importar vídeo**

Antes de poder usar un clip en la línea de tiempo, debemos importarlo a nuestro proyecto. Para importar un clip

iremos al menú **Archivo → Importar archivos** o haremos clic en el icono correspondiente.

# **3. La línea de tiempo**

La línea de tiempo visualiza el proyecto de una manera muy gráfica. Cada pista de vídeo y/o audio se representa con un rectángulo gris. El cabezal (la línea roja) representa la posición actual de reproducción (o previsualización) del proyecto. Cada clip se representa con un rectángulo amarillo.

#### **3.1. Añadir a la línea de tiempo**

Una vez que hemos importado archivos al proyecto, el siguiente paso es añadirlos en la línea de tiempo. De este modo, podremos realizar cualquier tipo de operación y aplicar diversos efectos sobre los vídeos importados.

# **4. Herramienta de ampliación**

La herramienta de ampliación permite variar la escala temporal de la línea de tiempo. El botón más incrementa el zoom para ver la línea de tiempo de más cerca. El botón menos reduce el zoom para ver el proyecto entero sin necesidad de desplazar la ventana.

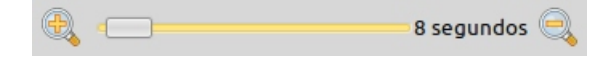

#### **5. Etiquetas**

Cuando editemos un vídeo, probablemente necesitaremos importar muchos archivos diferentes, incluyendo audio, vídeos, imágenes, títulos, capas superpuestas, efectos de sonido, etc. Esto puede hacer la lista de archivos demasiado larga, lo cual ralentizará la búsqueda de un archivo determinado. OpenShot dispone de varias utilidades para hacer más sencillo el manejo de pistas.

Cada archivo del proyecto tiene una columna para establecer una etiqueta. Una etiqueta es cualquier texto de formato libre que ayude a identificar para qué se va a utilizar un archivo. Por ejemplo, ""Escena 1", "Introducción", "Título", "Créditos", etc.

### **6. Nombre de pista**

Hasta el momento hemos trabajado con los nombres de pista por defecto, sin embargo, "Pista 1" o "Pista 2" no nos dicen mucho al respecto de nuestra composición de vídeo.

Para cambiarla Haz clic a la izquierda del vídeo en la zona gris y con el botón derecho del ratón elige la opción **Renombrar pista**.

# **7. Separar el audio del vídeo**

OpenShot nos permite separar el audio y el vídeo de un clip.

#### **7.1. Reproducir sólo el vídeo**

Para reproducir sólo el vídeo de un clip, haremos clic en el icono del altavoz, situado en el clip. Se silenciará el audio de este clip de video. Si deseamos silenciar el audio de toda la pista, haremos clic en el icono del altavoz en la pista.<sup>41</sup>

#### **7.2. Reproducir sólo el audio**

Para sólo escuchar el audio de un clip, haremos clic en el icono del ojo, situado en el clip. Esto ocultará la salida de

vídeo. Si deseamos ocultar la salida de vídeo de toda la pista, haremos clic en el icono del ojo en la pista.

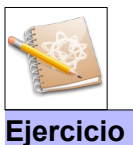

#### Crear un proyecto

Antes de crear tu proyecto debes organizar el material de trabajo en una carpeta general del proyecto, con subcarpetas para cada tipo de material, por ejemplo carpetas "audio", "video", "fotos", etc. Al tenerlo todo organizado, será mas cómodo y rápido encontrar los materiales, y facilitará mucho el trabajo de edición.

Vamos a guardar un proyecto en OpenShot. En las prácticas siguientes trabajaremos sobre el mismo proyecto.

•Ve a tu carpeta personal de documentos.

•Abre la carpeta "**OPENSHOT**".

•Crea una nueva carpeta llamada "**03pryprocesion**".

#### Guardar proyecto

•Abre OpenShot y guarda el proyecto dentro de la carpeta creada anteriormente con el nombre "**03pryprocesion**". Ve al menú **Archivo → Guardar proyecto**. Deja las opciones por defecto.

•Por último, haz clic en el botón **Guardar proyecto**. Acabamos de guardar un proyecto vacío al que posteriormente añadiremos más cosas.

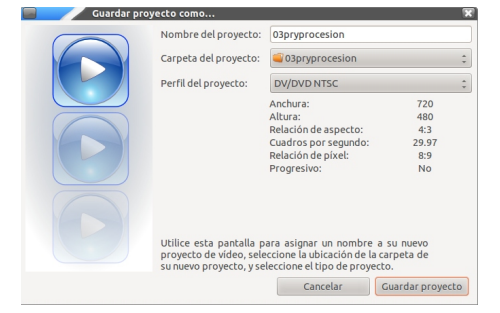

- Descarga del Aula Virtual el vídeo de la procesión.
- Copia el vídeo descargado a la carpeta del proyecto "**03pryprocesion**".
- Ve al programa OpenShot.
- Ve al menú **Archivo → Importar archivos** o haz clic en el icono correspondiente.<br>• Abre el fichero "**O3procesion avi**" Haz clic en el botón **Añadir**
- Abre el fichero "**03procesion.avi**". Haz clic en el botón **Añadir**.

El vídeo importado se muestra en la ventana de archivos de proyecto. Los ficheros añadidos aparecen en el orden en que se añadieron en el Panel del proyecto. Si hacemos clic sobre las palabras Archivo o Duración, los archivos se ordenarán entonces por orden alfabético del nombre o en orden de menor a mayor duración que tendrá en la presentación, respectivamente.

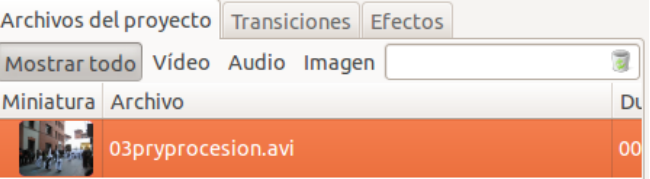

- Guarda el proyecto. Ve al menú **Archivo → Guardar** o haz clic en el icono de la barra de herramientas.
- Ve a la ventana de Archivos de proyecto. Haz clic en el vídeo de la procesión.
- Con el ratón, arrástralo sobre la pista 2 en la línea de tiempo y suéltalo. Como podemos comprobar, el clip de vídeo se ha añadido a la línea de tiempo.

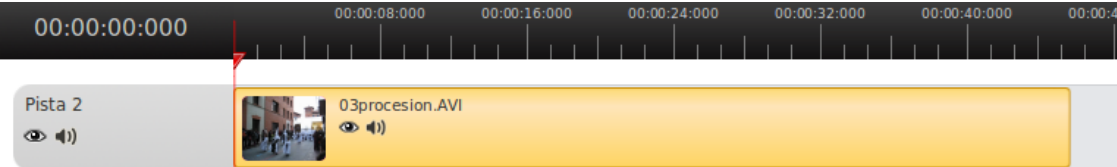

• Reproduce el vídeo. Sitúate encima del fichero y con el botón derecho del ratón elige la opción **Previsualizar archivo**. También puedes utilizar los botones de reproducción situados en la parte inferior de la ventana de previsualización.

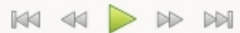

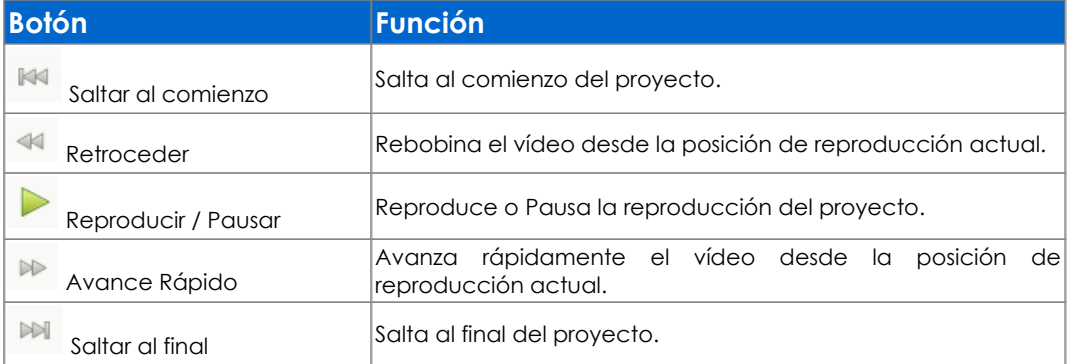

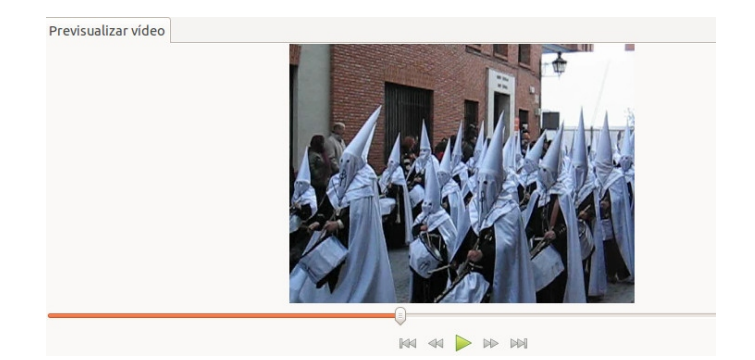

• Haz clic en la línea roja. Con el ratón, arrastra la línea hacia la derecha. Como podemos ver, el vídeo se reproduce manualmente. Si movemos la línea hacia la izquierda, el vídeo va hacia atrás y, si movemos la línea hacia la derecha, el vídeo va hacia adelante.

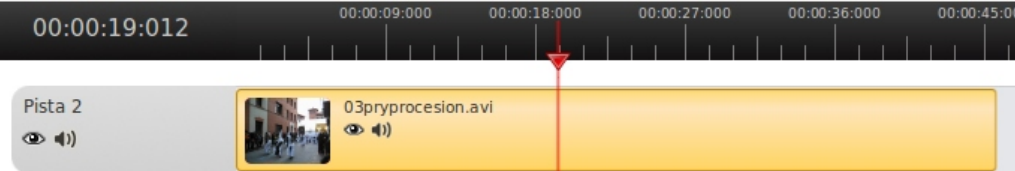

• Amplía la escala de la línea de tiempo. Utiliza el botón más o el deslizador. Elige 1 segundo. Ahora la separación de la escala es de 1 segundo:

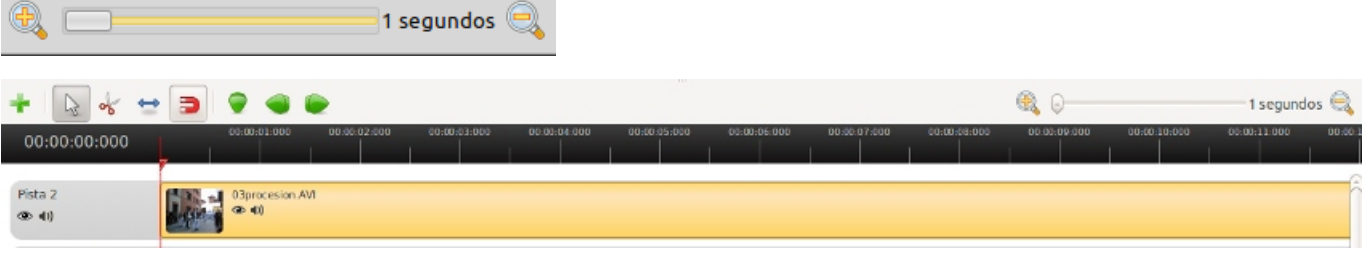

• Disminuye la escala de la línea de tiempo. Utiliza el botón menos o el deslizador. Elige 15 segundos. Ahora la separación de la escala es en intervalos de 15 segundos:

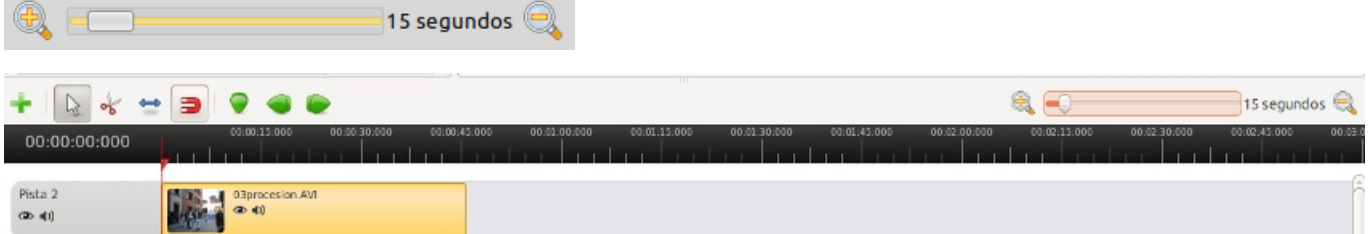

Ve a la ventana de Archivos de proyecto. Haz clic en el vídeo.

•Con el botón derecho ratón elige la opción **Propiedades del archivo**. En el campo **Etiqueta**, escribe el texto "Procesión Semana Santa. Teruel". Por último, haz clic en Aplicar.

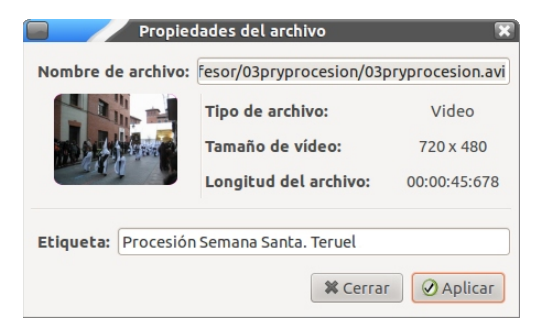

•Sitúate sobre la línea de separación de los campos Archivo y Duración (barra gris). Cuando aparezca la flecha negra, desplaza a la izquierda el campo Duración. Ahora dimensiona los campos Duración y Etiqueta para que se vea en pantalla la etiqueta del vídeo. Por ejemplo:

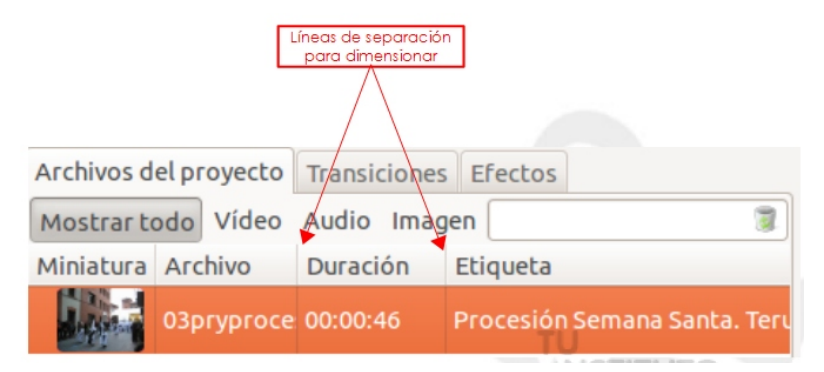

• Ve a la **Línea de tiempo**. Haz clic a la izquierda del vídeo en la zona gris y con el botón derecho del ratón elige la opción **Renombrar pista**.

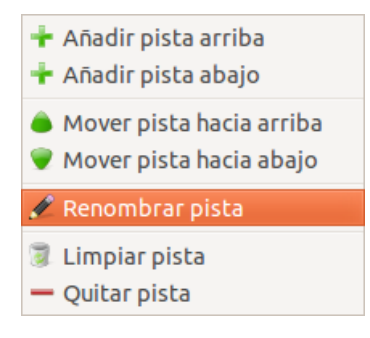

• Escribe el texto "Procesión". Haz clic en Aceptar.

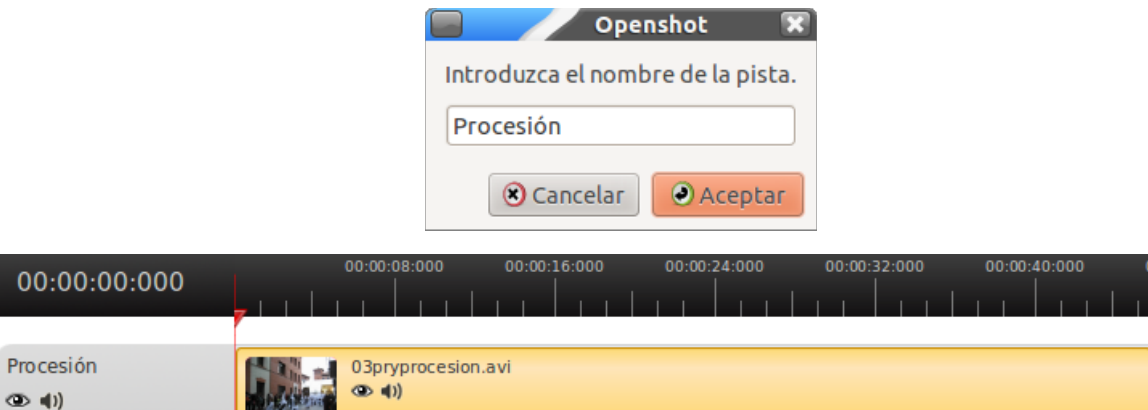

- Guarda el proyecto.
- Previsualiza el vídeo ocultando la imagen. Comprueba que sólo se escucha el sonido.
- Previsualiza el vídeo ocultando el sonido. Comprueba que sólo se ve la imagen y no se escucha nada.